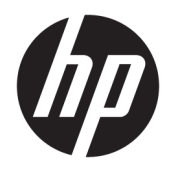

Guía del usuario

© Copyright 2019 HP Development Company, L.P.

HDMI, el logotipo HDMI y la Interfaz multimedia de alta definición son marcas comerciales o marcas comerciales registradas de HDMI Licensing LLC. Windows es una marca comercial o una marca comercial registrada de Microsoft Corporation en los Estados Unidos y/o en otros países. DisplayPort™, el logotipo de DisplayPort™ y VESA® son marcas comerciales propiedad de la Asociación de estándares de vídeo y electrónica (VESA) en los Estados Unidos y otros países.

La información contenida en el presente documento está sujeta a cambios sin previo aviso. Las únicas garantías sobre los productos y servicios de HP se presentan en la declaración de garantía expresa que acompaña a dichos productos y servicios. Nada de lo que aquí se indica debe interpretarse como parte de una garantía adicional. HP no será responsable de los errores técnicos o editoriales, ni de las omisiones aquí contenidas.

#### **Anuncio sobre el producto**

Esta guía describe las funciones comunes a la mayoría de los modelos. Es posible que algunas funciones no estén disponibles en su producto. Para acceder a la guía del usuario más reciente, vaya a [http://www.hp.com/](http://www.hp.com/support) [support](http://www.hp.com/support) y siga las instrucciones para encontrar su producto. Luego, seleccione **Guías del usuario**.

Primera edición: octubre de 2019

Número de referencia del documento: L77075- E51

### **Acerca de esta guía**

Esta guía proporciona información sobre las características del monitor, su instalación, cómo utilizar el software y las especificaciones técnicas.

- **¡ADVERTENCIA!** Indica una situación peligrosa que, si no se evita, **podría** causar lesiones graves o la muerte.
- **PRECAUCIÓN:** Indica una situación peligrosa que, si no se evita, **podría** causar lesiones entre moderadas y leves.
- **IMPORTANTE:** Indica la información considerada importante pero no relacionada con peligros (por ejemplo, mensajes relacionados con daños materiales). Alerta al usuario de que, si no se sigue un procedimiento exactamente como se describe, puede producirse una pérdida de datos o daños en el hardware o software. También contiene información esencial para explicar un concepto o para completar una tarea.
- **NOTA:** Contiene información adicional para hacer énfasis o complementar puntos importantes del texto principal.
- **SUGERENCIA:** Proporciona sugerencias útiles para completar una tarea.

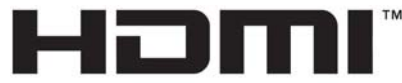

HIGH-DEFINITION MULTIMEDIA INTERFACE Este producto incorpora tecnología HDMI.

# Tabla de contenido

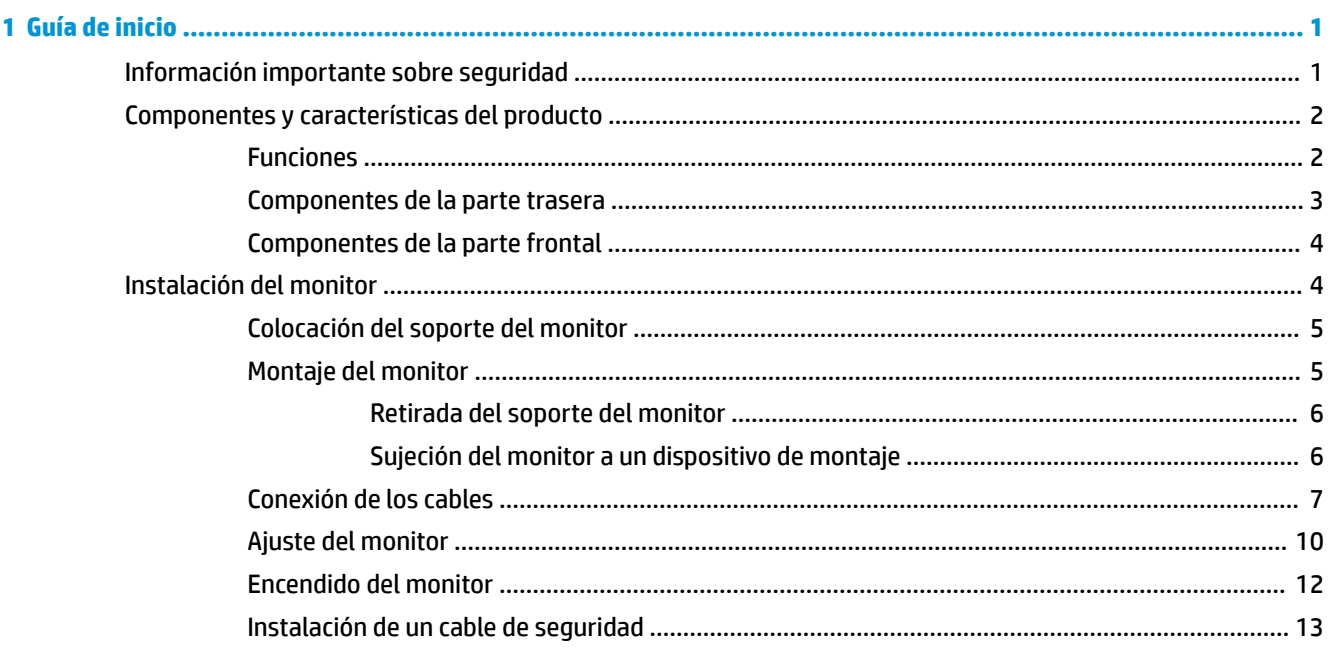

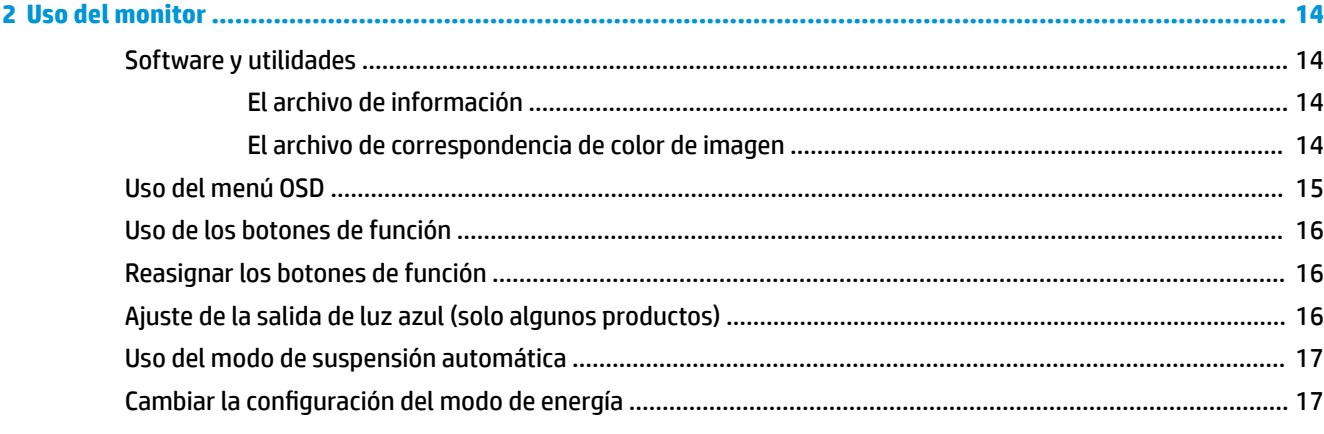

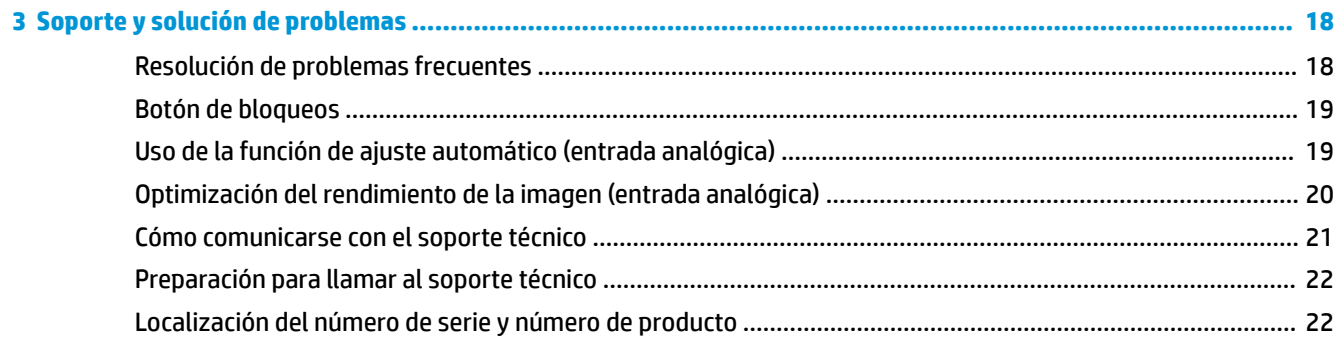

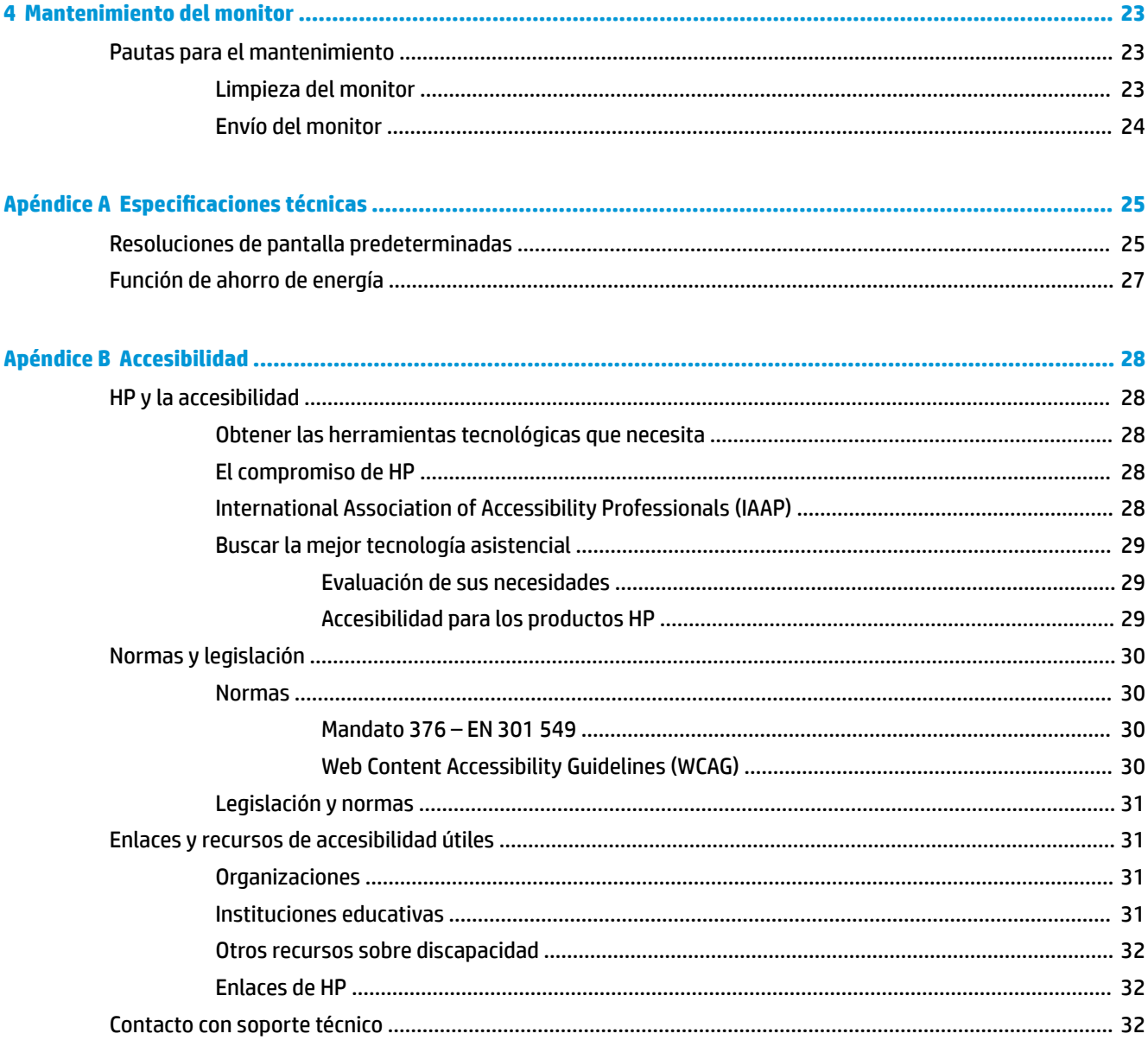

# <span id="page-6-0"></span>**1 Guía de inicio**

### **Información importante sobre seguridad**

Se incluye un cable de alimentación con el monitor. Si utiliza otro cable, utilice solamente una fuente de alimentación y una conexión apropiadas para este monitor. Para obtener información sobre el cable y adaptador de alimentación correcto para usar con el monitor, consulte los *Avisos sobre el producto*  suministrados en el kit de documentación.

**¡ADVERTENCIA!** Para reducir el riesgo de que se produzcan descargas eléctricas:

• Enchufe el cable de alimentación a una toma eléctrica de CA que usted pueda alcanzar fácilmente en todo momento.

• Si el cable de alimentación tiene un enchufe de tres patas, conecte el cable a una toma eléctrica de tres patas con conexión a tierra.

Para su seguridad, no coloque nada sobre los cables de alimentación u otros cables. Tenga cuidado al tender los cables conectados al monitor para que nadie los pise, tire de ellos, los enganche o tropiece con ellos.

Para reducir el riesgo de lesiones personales, lea la *Guía de seguridad y ergonomía* que se incluye con las guías del usuario. Esta describe la configuración adecuada de la estación de trabajo y los hábitos correctos relacionados a la postura, la salud y el trabajo para los usuarios de PC portátiles. La *Guía de seguridad y ergonomía* también proporciona información importante sobre seguridad eléctrica y mecánica. La *Guía de seguridad y ergonomía* también se encuentra disponible en línea en <http://www.hp.com/ergo>.

**IMPORTANTE:** Para garantizar la protección del monitor y del equipo, conecte todos los cables de alimentación y los dispositivos periféricos correspondientes (como monitor, impresora o escáner) a un dispositivo de protección contra sobretensión, como una regleta o una fuente de alimentación ininterrumpida (UPS). No todas las regletas de alimentación proporcionan protección contra sobretensión, por lo que debe estar indicado en una etiqueta de manera específica que tiene esta capacidad. Use una regleta de un fabricante que ofrezca una póliza de sustitución por daños para que pueda reemplazar su equipo si falla la protección contra sobretensión.

Utilice los muebles de oficina apropiados y de tamaño correcto diseñados para soportar su monitor.

- **¡ADVERTENCIA!** Monitores que se colocan inadecuadamente sobre tocadores, librerías, estantes, escritorios, altavoces, armarios, o carretillas pueden caer y causar lesiones corporales.
- **WAOTA:** Este producto es adecuado para el entretenimiento. Coloque el monitor en un entorno luminoso controlado para evitar la interferencia de la luz y de las superficies brillantes cercanas que puedan causar reflejos molestos de la pantalla.

# <span id="page-7-0"></span>**Componentes y características del producto**

#### **Funciones**

Entre las características del monitor se incluyen:

- Pantalla con un área de visualización con diagonal de 68,6 cm (27,0 pulg.) y una resolución de 2560 x 1440
- Panel antirreflejos con retroiluminación LED
- Amplio ángulo de visualización que permite visualización desde varias posiciones, de pie, sentado o moviéndose
- Recurso de inclinación
- Capacidad de rotación dinámica de la parte superior del monitor de modo horizontal a vertical
- Recursos de ajuste de rotación y altura
- Soporte extraíble para soluciones flexibles de montaje de monitores
- Una entrada de vídeo DisplayPort™ (no se suministran cables)
- Una entrada de vídeo HDMI (interfaz multimedia de alta definición) (cable incluido)
- Función Plug and Play si su sistema operativo lo admite
- Provisión de ranura de cable de seguridad en la parte trasera del monitor para cable de seguridad opcional
- Ajustes del menú en pantalla en varios idiomas para fácil configuración y optimización de la pantalla
- Software HP Display Assistant para ajustar la configuración del monitor y activar las funciones antirrobo
- Protección contra copia HDCP (protección de contenido digital de alto ancho de banda) en todas las entradas digitales
- Recurso de ahorro de energía para cumplir con todos los requisitos para consumo reducido de energía

**NOTA:** Para obtener información normativa y de seguridad, consulte los *Anuncios sobre el producto* que se encuentran su disco óptico, si viene incluido, o en el kit de documentación. Para acceder a la guía del usuario más reciente, vaya a <http://www.hp.com/support>y siga las instrucciones para encontrar su producto. Luego, seleccione **Guías del usuario**.

### <span id="page-8-0"></span>**Componentes de la parte trasera**

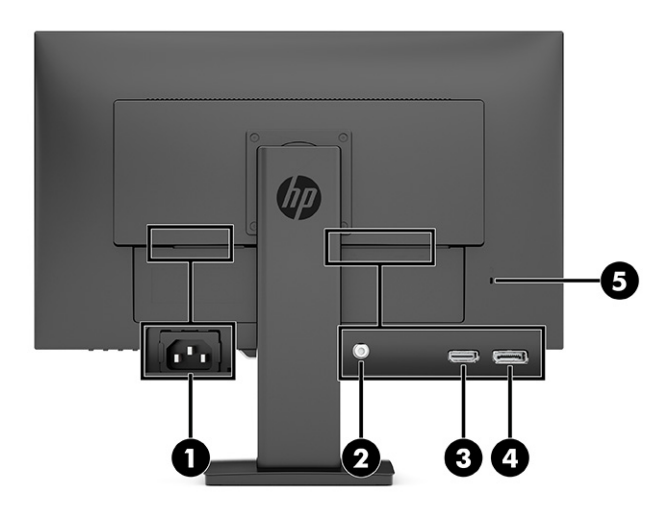

#### **Tabla 1-1 Componentes de la parte trasera**

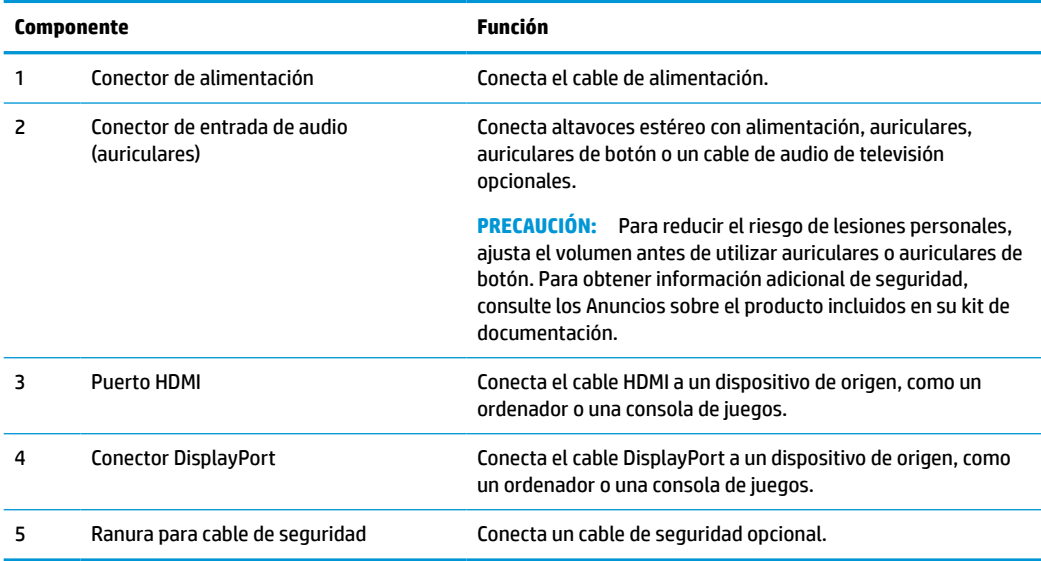

### <span id="page-9-0"></span>**Componentes de la parte frontal**

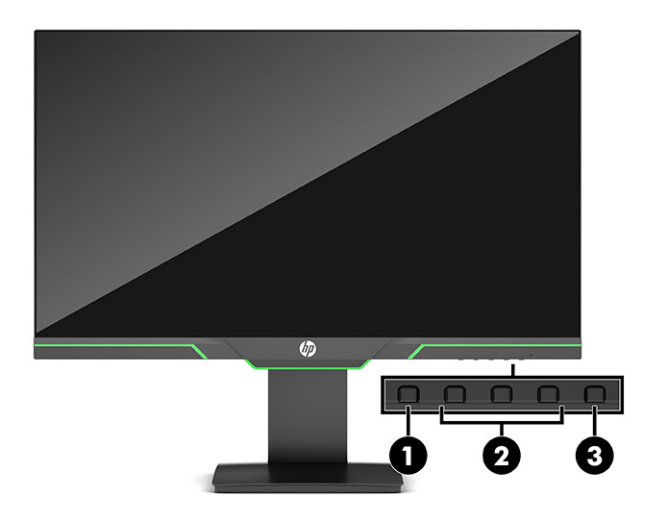

#### **Tabla 1-2 Componentes de la parte frontal**

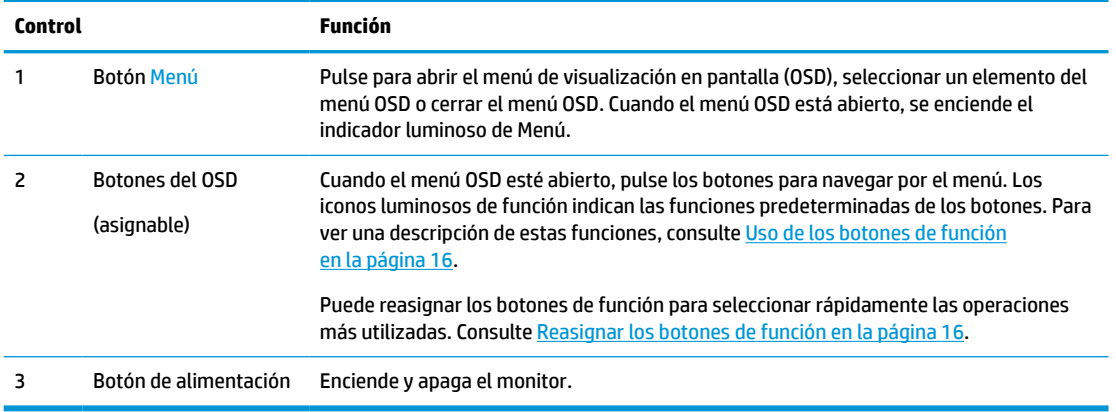

## **Instalación del monitor**

- **¡ADVERTENCIA!** Para reducir el riesgo de lesiones graves, lea la *Guía de seguridad y ergonomía*. Esta describe la configuración adecuada de la estación de trabajo y los hábitos correctos relacionados con la postura, la salud y el trabajo para los usuarios de ordenadores. La *Guía de seguridad y ergonomía* también proporciona información importante de seguridad eléctrica y mecánica. La *Guía de seguridad y ergonomía* se encuentra disponible en línea en <http://www.hp.com/ergo>.
- **IMPORTANTE:** Para evitar daños en el monitor, no toque la superficie de la pantalla LCD. Presionar la pantalla puede causar la pérdida de la homogeneidad del color o la descolocación de los cristales líquidos. Si esto ocurre, la pantalla no recuperará su estado normal.

**IMPORTANTE:** Para evitar que la pantalla de se raye, se dañe o se rompa y evitar daños en los botones de control, coloque el monitor boca abajo sobre una superficie plana cubierta con espuma de protección o con un paño suave.

### <span id="page-10-0"></span>**Colocación del soporte del monitor**

- **SUGERENCIA:** Considere la ubicación del monitor, ya que la luz y las superficies brillantes puede causar reflejos molestos.
	- **1.** Coloque el monitor con la pantalla hacia abajo en una superficie plana cubierta con un paño suave y limpio.
	- **2.** Gire el soporte 90° en sentido antihorario.

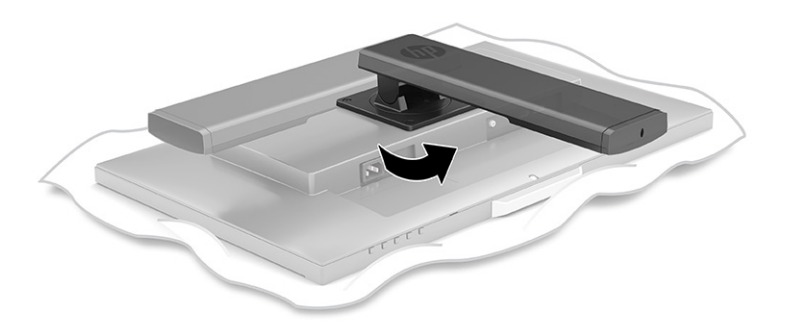

**3.** Inserte la base en la parte inferior del soporte del monitor **(1)**, y luego apriete el tornillo **(2)**.

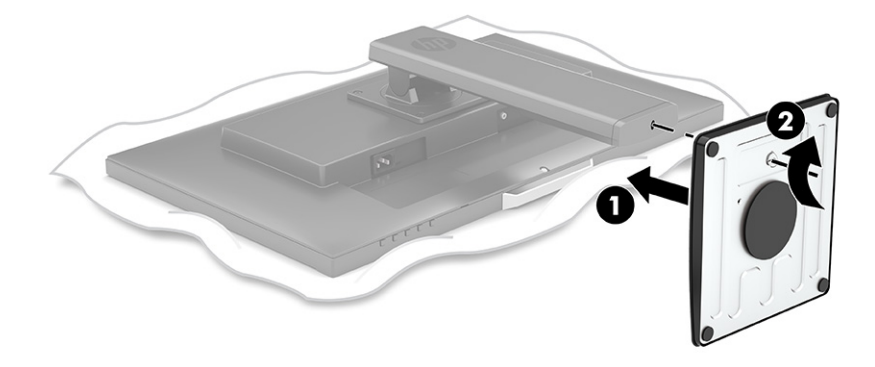

#### **Montaje del monitor**

El monitor puede montarse en una pared, brazo móvil u otro dispositivo de montaje.

**X NOTA:** Este aparato se ha diseñado para ser compatible con soportes de montaje de pared homologados por UL o CSA.

Si el monitor está certificado por TCO, el cable de alimentación enchufado en la cabeza del monitor debe ser un cable de alimentación protegido. El uso de un cable de alimentación protegido cumple con los criterios de certificación TCO para pantallas. Para obtener más información acerca de los requisitos TCO, consulte www.tcodevelopment.com.

**IMPORTANTE:** Este monitor admite orificios de montaje VESA de 100 mm según el estándar del sector. Para acoplar al monitor una solución de montaje de otros fabricantes, necesitará cuatro tornillos de 4 mm, con paso de rosca 0,7 y longitud de 10 mm. Evite usar tornillos más largos porque pueden dañar el monitor. Asegúrese de verificar que la solución de montaje del fabricante cumpla con el estándar VESA y esté certificada para soportar el peso de la pantalla del monitor. Para obtener un óptimo rendimiento, utilice los cables de alimentación y vídeo incluidos con el monitor.

#### <span id="page-11-0"></span>**Retirada del soporte del monitor**

Puede quitar el panel del monitor del soporte para instalar el panel en la pared, un brazo oscilante u otro dispositivo de montaje.

- **1.** Desconecte y retire todos los cables del monitor.
- **2.** Coloque el monitor con la pantalla hacia abajo en una superficie plana cubierta con un paño suave y limpio.
- **3.** Extraiga los cuatro tornillos de los orificios VESA® ubicados en la parte trasera del monitor y luego retire el soporte del monitor.

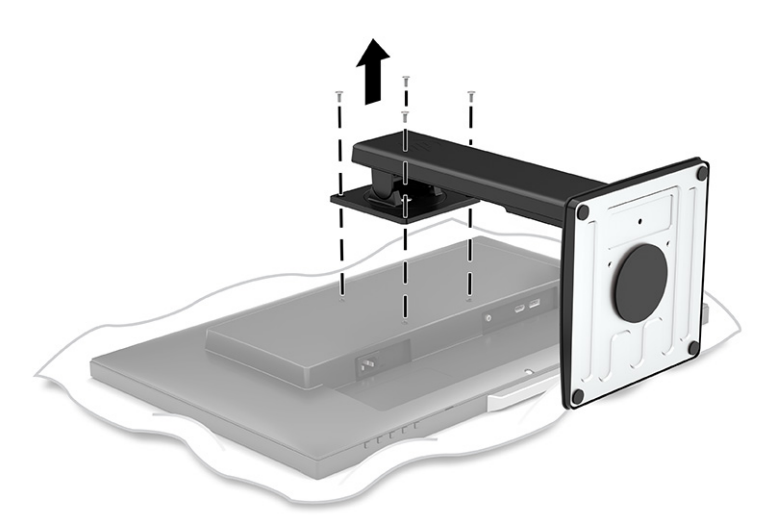

#### **Sujeción del monitor a un dispositivo de montaje**

**1.** Quite los cuatro tornillos de los orificios VESA ubicados en la parte trasera del panel del monitor.

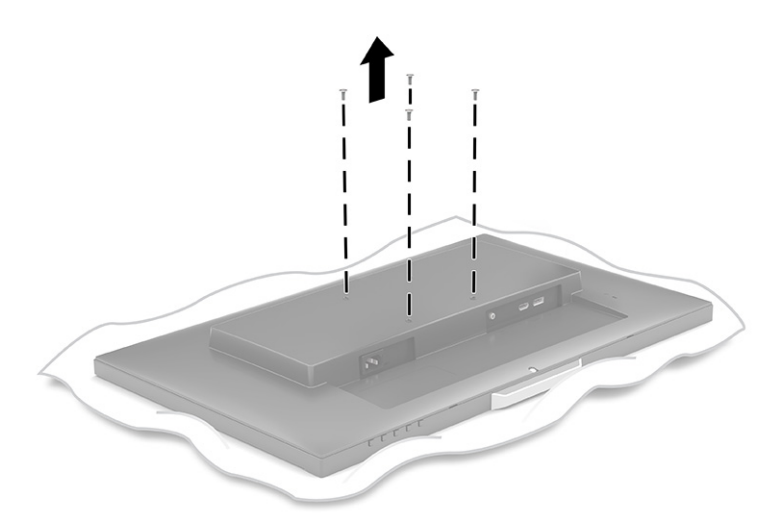

<span id="page-12-0"></span>**2.** Para fijar el monitor a un brazo oscilante u otro dispositivo de montaje, inserte cuatro tornillos de montaje en los orificios del dispositivo de montaje y dentro de los orificios para tornillos del soporte de montaje VESA en la parte trasera del monitor.

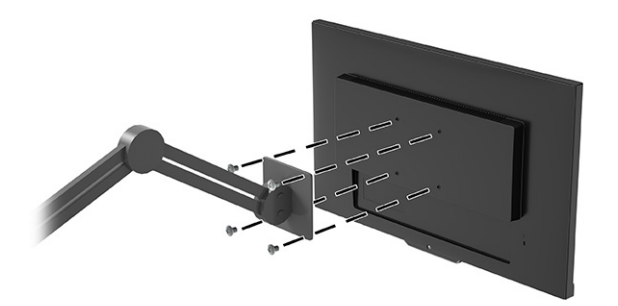

### **Conexión de los cables**

- **NOTA:** El monitor se suministra con cables seleccionados. No todos los cables que se muestran en esta sección se incluyen con el monitor.
	- **1.** Coloque el monitor próximo a su equipo en un lugar práctico y con buena ventilación.
	- **2.** Conecte un cable de vídeo.
	- **NOTA:** El monitor determinará automáticamente qué entradas poseen señales de vídeo válidas. Para seleccionar cualquier entrada de forma manual, abra el menú OSD y seleccione **Entrada**.
		- Conecte un extremo de un cable DisplayPort al conector DisplayPort en la parte trasera del monitor y el otro extremo al conector DisplayPort del dispositivo de origen.

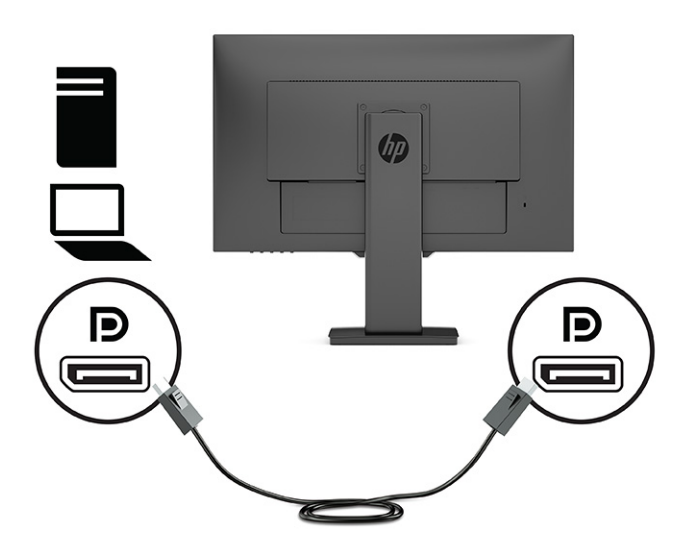

● Conecte un extremo del cable HDMI al puerto HDMI en la parte trasera del monitor y el otro extremo al puerto HDMI del dispositivo de origen.

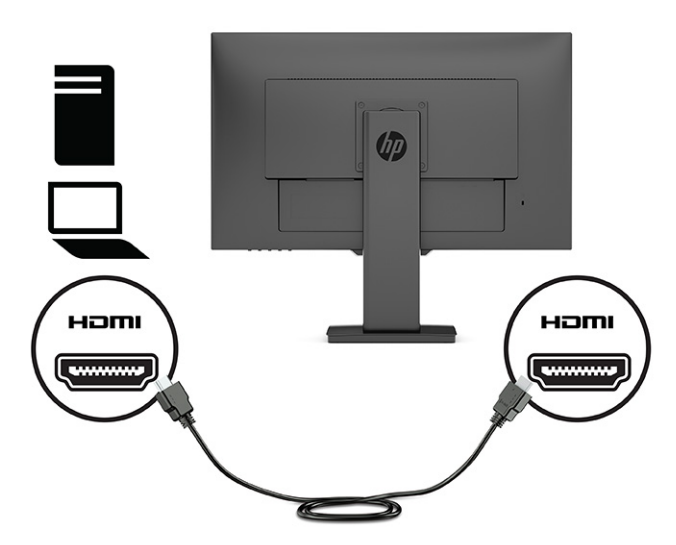

**3.** Para activar el sonido de los altavoces del monitor, conecte un extremo de un cable de audio (no incluido) al conector de entrada de audio del monitor y el otro extremo al conector de salida de audio en el dispositivo de origen.

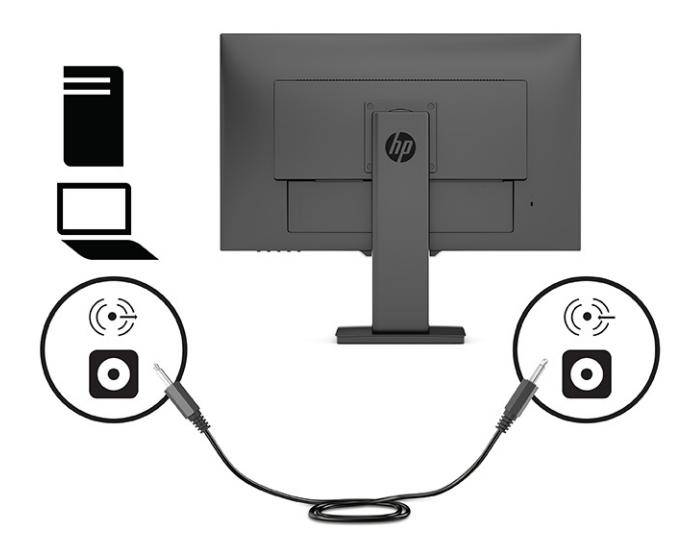

**4.** Conecte un extremo del cable de alimentación al conector de alimentación que se encuentra en la parte trasera del monitor y conecte el otro extremo a una toma eléctrica de CA con toma de tierra.

**A ¡ADVERTENCIA!** Para reducir el riesgo de descargas eléctricas o daños al equipo:

No deshabilite el enchufe de conexión a tierra del cable de alimentación. El enchufe de conexión a tierra es una medida de seguridad muy importante.

Enchufe el cable de alimentación a una toma de CA con conexión a tierra que se pueda acceder fácilmente en todo momento.

Desconecte la alimentación del equipo desenchufando el cable de alimentación de la toma eléctrica de CA.

Para su seguridad, no coloque nada sobre los cables de alimentación u otros cables. Acomódelos de manera que nadie pueda pisarlos accidentalmente ni tropezar con ellos. No jale los cables. Al desenchufar un cable desde la fuente de alimentación de CA, tome el cable por el enchufe.

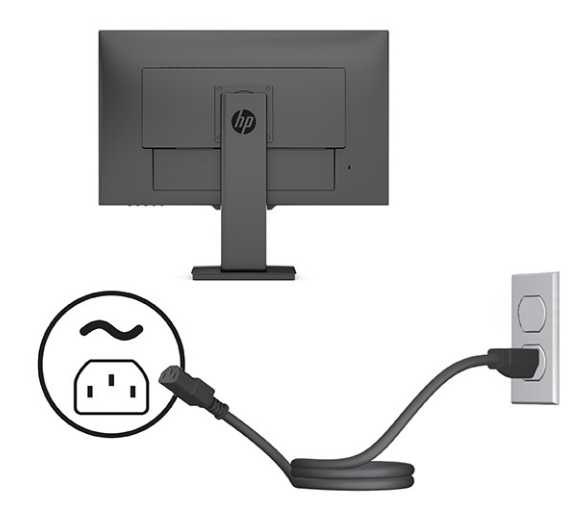

### <span id="page-15-0"></span>**Ajuste del monitor**

- **¡ADVERTENCIA!** Para reducir el riesgo de lesiones graves, lea la *Guía de seguridad y ergonomía*. Esta describe la configuración adecuada de la estación de trabajo y los hábitos correctos relacionados con la postura, la salud y el trabajo para los usuarios de ordenadores. La *Guía de seguridad y ergonomía* también proporciona información importante de seguridad eléctrica y mecánica. La *Guía de seguridad y ergonomía* se encuentra disponible en línea en <http://www.hp.com/ergo>.
- **W NOTA:** No toque la superficie de la pantalla del monitor. Cuando ajuste la inclinación, giro y altura, coloque una mano en el lado izquierdo y derecho de la parte posterior del panel del monitor y proceda según sea necesario.
	- **1.** Incline la pantalla del monitor hacia adelante o hacia atrás para colocarla a un nivel visual cómodo.

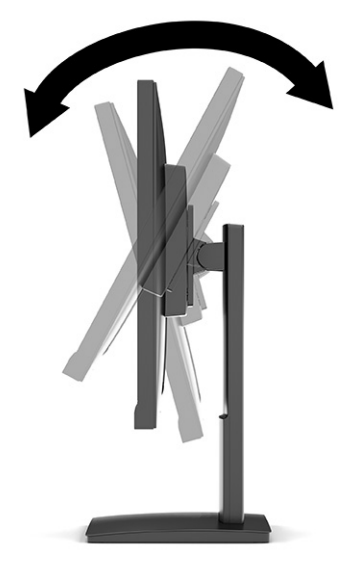

**2.** Gire el monitor a la izquierda o hacia la derecha para obtener el mejor ángulo de visualización.

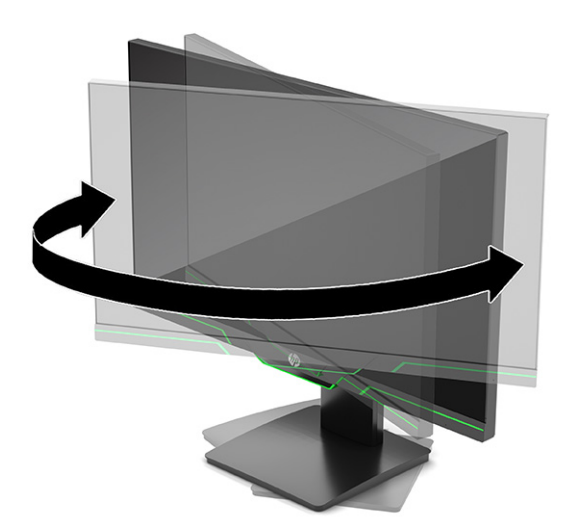

**3.** Ajuste la altura del monitor a una posición cómoda para la estación de trabajo individual. El borde superior del panel frontal del monitor no debe exceder una altura que sea paralela a la altura de los ojos. Un monitor que tenga una posición baja y reclinada puede ser más cómodo para usuarios con lentes correctivas. El monitor debe cambiarse de posición a medida que ajuste la posición de trabajo durante el día.

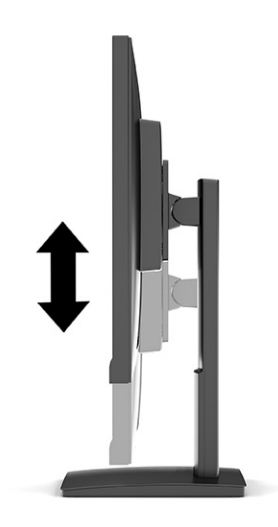

- **4.** Puede girar el panel del monitor de la orientación de visualización horizontal a la vertical para adaptarse a su aplicación.
	- **a.** Ajuste el panel del monitor para la posición de altura completa e incline el monitor hacia atrás a una posición de inclinación completa **(1)**.
	- **b.** Gire el panel del monitor 90° en sentido horario o en sentido antihorario para pasar de la orientación horizontal a la vertical **(2)**.
		- **IMPORTANTE:** Si el monitor no está en la posición de altura completa e inclinación completa al girarlo, la esquina inferior derecha o izquierda del panel de monitor entrarán en contacto con la base y puede potencialmente causar daños en el monitor.

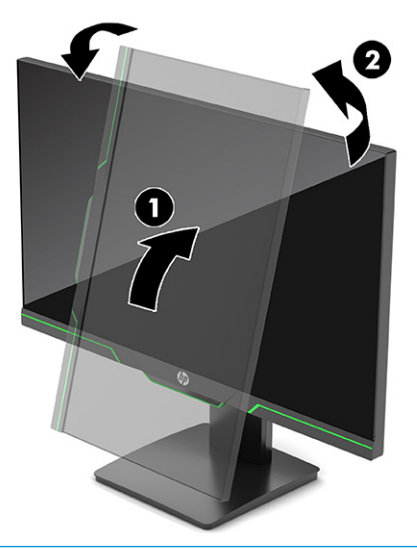

**NOTA:** Utilice la configuración de pantalla del sistema operativo para girar la imagen en la pantalla del modo vertical al horizontal. Para rotar el menú de visualización en pantalla (OSD) de vertical a horizontal, abra el menú OSD y seleccione **Ajuste de imagen** seleccione **Rotación de menú en pantalla** y luego seleccione **Vertical**.

### <span id="page-17-0"></span>**Encendido del monitor**

**IMPORTANTE:** Si un monitor muestra la misma imagen estática en pantalla durante 12 horas o más, pueden producirse daños por "imagen quemada". Para prevenir daños por imagen quemada en pantalla, le recomendamos que active siempre una aplicación de salvapantallas o apague el monitor cuando no lo use durante un periodo prolongado de tiempo. La retención de imagen puede producirse en cualquier pantalla LCD. Los daños por imagen quemada en pantalla no están cubiertos por la garantía HP.

**NOTA:** Si no surte efecto cuando se pulsa el botón de alimentación, podría estar activada la función de bloqueo del botón de alimentación. Para desactivar esta función, mantenga pulsado el botón de alimentación del monitor durante 10 segundos.

**NOTA:** Puede desactivar el indicador luminoso de alimentación en el menú OSD. Pulse el botón Menú para abrir el menú OSD. Seleccione **Energía**, seleccione **LED de alimentación** y luego seleccione **Desactivado**.

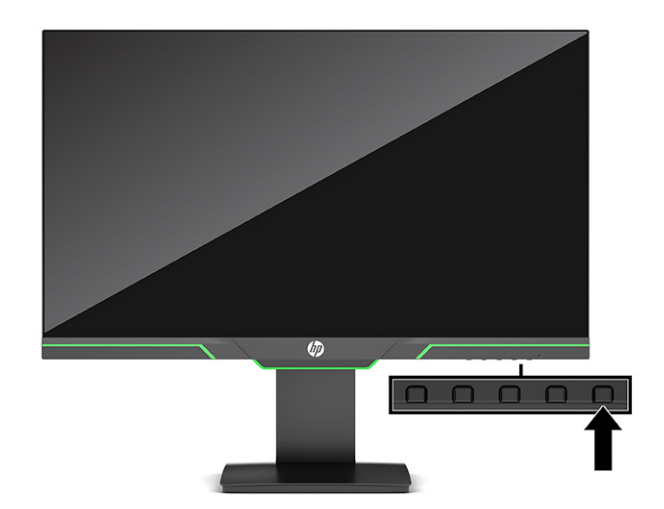

**▲** Pulse el botón de alimentación en la parte inferior del monitor para encenderlo.

Cuando se enciende el monitor por primera vez, aparece durante 5 segundos un mensaje de estado del monitor. El mensaje muestra qué entrada es la señal activa actual, el estado de la configuración de la fuente del conmutador automático (activado o desactivado; el valor predeterminado es activado), la resolución de pantalla predeterminada actual y la resolución de pantalla recomendada predeterminada.

El monitor escanea automáticamente las entradas de señal en busca de una entrada activa y utiliza esa entrada para el monitor.

### <span id="page-18-0"></span>**Instalación de un cable de seguridad**

Puede fijar el monitor a un objeto fijo con un cable de seguridad opcional que oferta HP. Utilice la llave que se proporciona para conectar y extraer el candado.

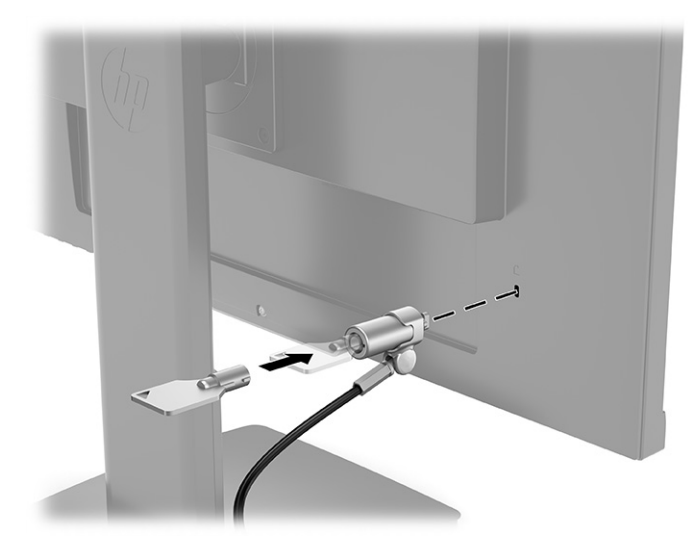

# <span id="page-19-0"></span>**2 Uso del monitor**

### **Software y utilidades**

Puede descargar e instalar los siguientes archivos de<http://www.hp.com/support>:

- Un archivo INF (Información)
- Archivos ICM (correspondencia de color de imagen)
- HP Display Assistant: Ajusta la configuración del monitor y activar las funciones antirrobo

Para descargar los archivos:

- **1.** Visite [http://www.hp.com/support.](http://www.hp.com/support)
- **2.** Seleccione **Software y controladores**.
- **3.** Seleccione un tipo de producto.
- **4.** Introduzca el modelo del monitor HP en el campo de búsqueda y siga las instrucciones que aparecen en pantalla.

#### **El archivo de información**

El archivo INF define los recursos del monitor utilizados por los sistemas operativos Windows® para asegurar compatibilidad del monitor con el adaptador de gráficos del equipo.

Este monitor es compatible con Plug and Play de Windows y el monitor funcionará correctamente sin instalar el archivo INF. La compatibilidad Plug and Play del monitor requiere que la tarjeta gráfica del equipo cumpla con el estándar VESA DDC2 y que el monitor se conecte directamente a la tarjeta gráfica. Plug and Play no funciona a través de conectores tipo BNC independientes o a través de cajas o búferes de distribución.

#### **El archivo de correspondencia de color de imagen**

Los archivos ICM son archivos de datos que se utilizan en combinación con programas de gráficos que proporcionan correspondencia de colores consistente de la pantalla del monitor a la impresora, o del escáner a la pantalla del monitor. Este archivo es activado a partir de programas gráficos que admiten este recurso.

**MOTA:** El perfil de color ICM se graba en conformidad con la especificación del formato de perfil de colores de Internacional Color Consortium (ICC).

## <span id="page-20-0"></span>**Uso del menú OSD**

Utilice el menú OSD para ajustar la imagen de la pantalla con base en sus preferencias de visualización. Puede acceder y efectuar ajustes en el menú OSD utilizando los botones de la parte frontal del monitor.

**W** NOTA: Cambiar la configuración predeterminada puede aumentar el consumo de energía.

Para acceder al menú en pantalla y hacer ajustes, haga lo siguiente:

- **1.** Si el monitor todavía no está encendido, presione el botón de alimentación para encenderlo.
- **2.** Pulse el botón Menú.
- **3.** Utilice los tres botones de función para navegar, seleccionar y ajustar las opciones del menú. Las etiquetas de los botones en pantalla varían según el menú o submenú que esté activo.

La siguiente tabla enumera las posibles selecciones en el menú principal de OSD.

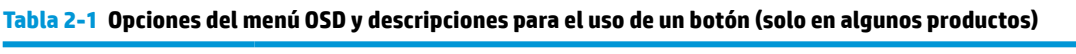

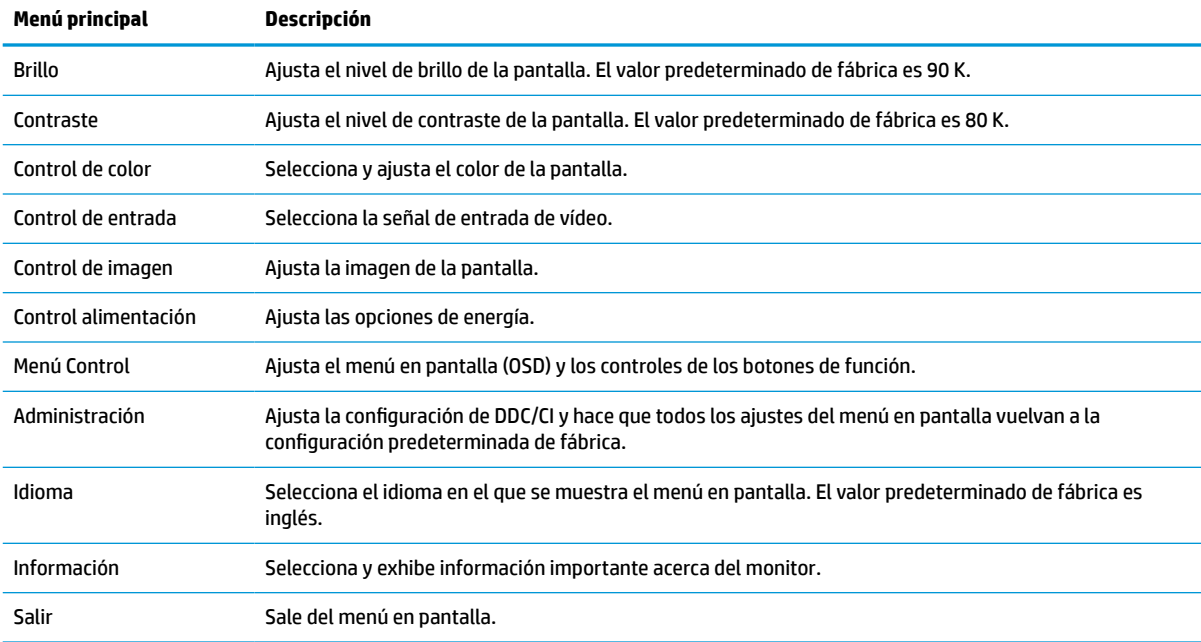

## <span id="page-21-0"></span>**Uso de los botones de función**

Al pulsar uno de los tres botones de función se activarán los botones y se mostrarán los iconos por encima de los botones. Las configuraciones predeterminadas de los iconos de botones y las funciones se muestran a continuación.

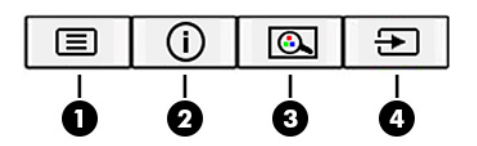

**Tabla 2-2 Nombres y funciones de los botones**

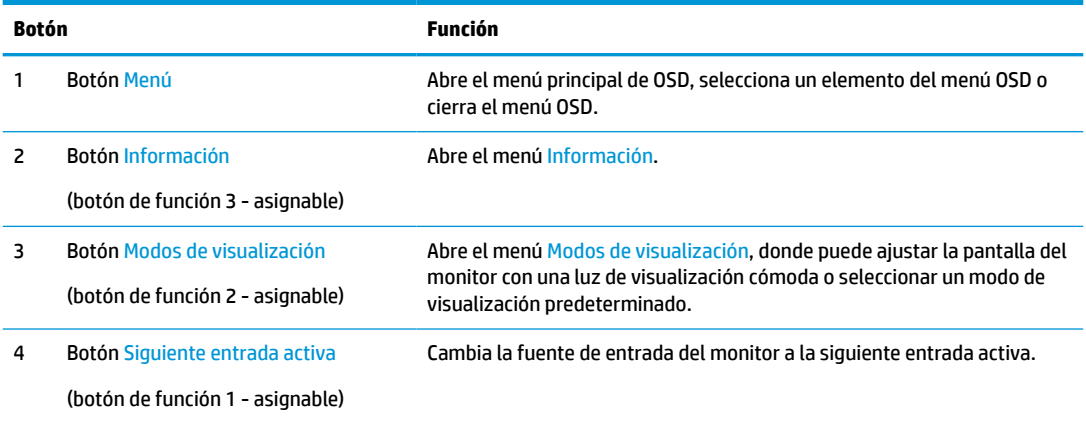

### **Reasignar los botones de función**

Puede cambiar los botones de función asignables a funciones distintas de sus valores predeterminados para que cuando los botones se activen pueda acceder rápidamente a elementos del menú utilizados con mayor frecuencia. No puede reasignar el botón Menú.

Para reasignar los botones de función:

- **1.** Pulse el botón Menú para abrir el menú OSD.
- **2.** Seleccione **Menú**, elija **Asignar botones** y luego seleccione una de las opciones disponibles para el botón que desee asignar.
- **WE NOTA:** Para ver un simulador del menú OSD, visite HP Customer Self Repair Services Media Library (biblioteca de medios de HP de servicios de autorreparación del cliente) en <http://www.hp.com/go/sml>.

### **Ajuste de la salida de luz azul (solo algunos productos)**

Atenuar la luz azul que emite el monitor reduce la exposición de sus ojos a la luz azul. Este monitor le permite seleccionar una configuración para reducir la emisión de luz azul y crear una imagen más relajante y menos estimulante mientras lee el contenido en la pantalla.

Para ajustar la emisión de luz azul del monitor:

- **1.** Pulse uno de los botones del menú OSD del panel trasero para activar los botones y, a continuación, pulse el botón Menú para abrir el menú OSD. Seleccione **Color** y **Modos de visualización**.
- **2.** Seleccione la configuración que desee.
- <span id="page-22-0"></span>Luz azul baja: (con certificación TUV) Reduce la luz azul para mejorar la comodidad de los ojos.
- **Noche**: Ajusta la pantalla a la luz azul más baja y reduce el impacto en el sueño.
- **Lectura**: Optimiza la luz azul y el brillo para la visualización en interiores.
- **3.** Seleccione **Guardar y volver** para guardar la configuración y cerrar el menú. Seleccione **Cancelar** si no desea guardar la configuración.
- **4.** En el menú principal, seleccione **Salir**.

### **Uso del modo de suspensión automática**

El monitor admite una opción de menú de visualización en pantalla (OSD) denominada Modo de suspensión automática, que le permite activar o desactivar un estado de energía reducida del monitor. Cuando se activa el modo de suspensión automática, el monitor entra en un estado de energía reducida cuando el equipo host emita señales de energía baja (en ausencia de señal de sincronización horizontal o vertical). El modo de suspensión automática está activado como opción predeterminada.

Al entrar en el estado de energía reducida (modo de suspensión), la pantalla del monitor se queda en blanco, la luz de fondo se apaga y el indicador luminoso de alimentación se pone de color ámbar. El monitor consume menos de 0,5 W de energía cuando se encuentra en este estado de energía reducida. El monitor se reactiva desde el modo de suspensión cuando el dispositivo host envía una señal activa al monitor (por ejemplo, si el usuario activa el ratón o el teclado).

Para desactivar el modo de suspensión automática:

- **1.** Presione el botón Menú para abrir el menú en pantalla (OSD).
- **2.** En el menú OSD, seleccione **Energía**, seleccione **Modo de suspensión automática** y luego seleccione **Desactivado**.

### **Cambiar la configuración del modo de energía**

En el modo de suspensión, para cumplir con las normas internacionales de alimentación, la configuración predeterminada del monitor es el modo de ahorro de energía. Si su pantalla es compatible con el modo de rendimiento, para mantener los puertos USB activados incluso cuando el monitor está en modo de suspensión automática, cambie la configuración de energía de modo ahorro de energía a modo rendimiento.

Para cambiar la configuración del modo de energía:

- **1.** Pulse el botón Menú para abrir el menú OSD.
- **2.** Seleccione **Energía**, seleccione **Modo de energía** y luego seleccione **Rendimiento**.
- **3.** Seleccione **Guardar** y cierre el menú OSD.

# <span id="page-23-0"></span>**3 Soporte y solución de problemas**

# **Resolución de problemas frecuentes**

La siguiente tabla enumera problemas que pueden ocurrir, la posible causa de cada uno de ellos y las soluciones recomendadas.

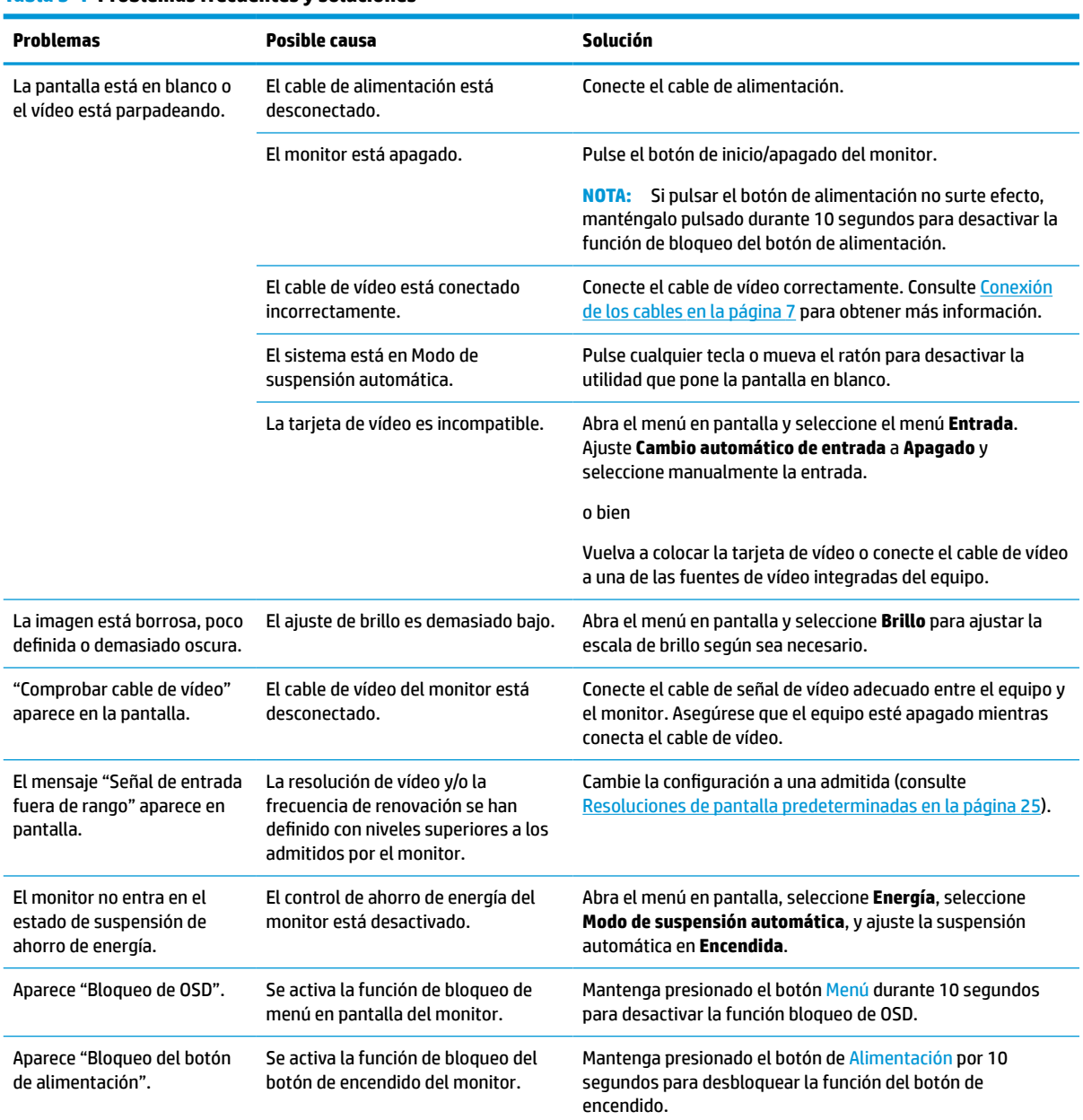

#### **Tabla 3-1 Problemas frecuentes y soluciones**

## <span id="page-24-0"></span>**Botón de bloqueos**

Al mantener presionado el botón de alimentación o el botón Menú durante 10 segundos se bloquearán las funciones de ese botón. Para reactivar el botón, mantenga pulsado el botón durante 10 segundos. La función de bloqueo de botón está disponible solo cuando el monitor está encendido, se muestra una señal activa y está cerrado el menú en pantalla.

# **Uso de la función de ajuste automático (entrada analógica)**

La función de ajuste automático se conecta automáticamente e intenta optimizar la pantalla en las siguientes condiciones:

- Configuración del monitor
- Restablecimiento de los ajustes de fábrica del monitor
- Cambio de resolución del monitor

Puede optimizar manualmente el rendimiento de la pantalla para la entrada VGA (analógica) en cualquier momento en el menú Ajuste automático del menú en pantalla. Puede descargar el patrón de ajuste automático en<http://www.hp.com/support>.

No utilice este procedimiento si el monitor está utilizando otra entrada diferente a VGA. Si el monitor está utilizando una entrada VGA (analógica), este procedimiento puede corregir las siguientes condiciones de calidad de imagen:

- Foco borroso y poco claro
- Efectos fantasma, rayas y sombras
- Barras verticales tenues
- Líneas finas de desplazamiento horizontal
- Una imagen descentralizada

Para utilizar el recurso de ajuste automático:

- **1.** Encienda el monitor y luego espere durante 20 minutos antes de ajustar.
- **2.** Pulse el botón Menú para abrir el menú en pantalla, seleccione **Imagen** y luego seleccione **Ajuste automático**. Si el resultado no es satisfactorio, continúe con el procedimiento.

<span id="page-25-0"></span>**3.** Abra la utilidad de ajuste automático. (Puede descargar esta utilidad desde [http://www.hp.com/](http://www.hp.com/support) [support](http://www.hp.com/support).) Aparecerá el patrón de prueba de configuración.

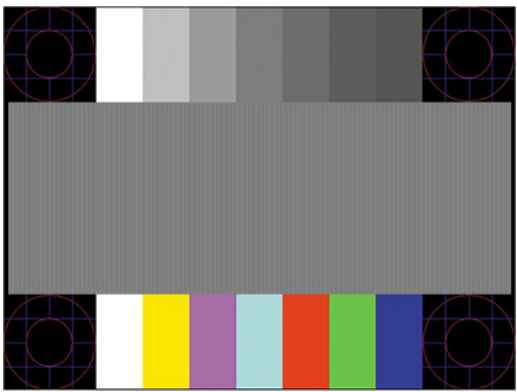

**4.** Pulse la tecla Esc o cualquier otra tecla del teclado para salir del modelo de prueba.

# **Optimización del rendimiento de la imagen (entrada analógica)**

Puede ajustar dos controles del menú en pantalla para mejorar el rendimiento de la imagen: Reloj y fase (disponible en el menú en pantalla). Utilice estos controles solamente cuando la función de ajuste automático no proporcione una imagen satisfactoria.

**X** NOTA: Los controles de Reloj y Fase son ajustables solo cuando se utilice una entrada analógica (VGA). Estos controles no son ajustables para entradas digitales.

En primer lugar, el reloj deberá configurarse de manera correcta porque la configuración de la fase depende de la configuración principal del reloj.

- **Reloj:** Aumenta o disminuye el valor para minimizar las barras verticales o franjas visibles del fondo de pantalla.
- **Fase:** Aumenta o disminuye el valor para minimizar el parpadeo de vídeo o las imágenes borrosas.
- **MOTA:** Al utilizar los controles, obtendrá los mejores resultados con la herramienta de patrón de ajuste automático. Puede descargar esta utilidad desde <http://www.hp.com/support>.

Si al ajustar los valores de reloj y fase las imágenes del monitor se distorsionan, continúe ajustando los valores hasta que desaparezca la distorsión. Para restaurar la configuración de fábrica, pulse el botón Menú para abrir el menú en pantalla y seleccione **Administración**, seleccione **Restablecimiento de fábrica** y seleccione **Sí**.

Para eliminar las barras verticales (Reloj):

**1.** Presione el botón Menú para abrir el OSD, seleccione **Imagen** y luego seleccione **Reloj y fase**.

<span id="page-26-0"></span>**2.** Seleccione **Reloj** y luego utilice los botones del menú en pantalla del monitor que muestran iconos de flechas hacia arriba y hacia abajo para eliminar las barras verticales. Presione los botones lentamente para no errar el punto de ajuste óptimo.

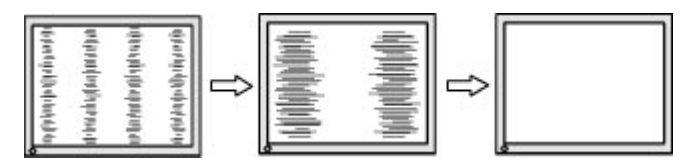

**3.** Después de ajustar el Reloj, si aparece parpadeo, borrosidad o barras en pantalla, continúe para ajustar la Fase.

Para eliminar el movimiento rápido o la borrosidad (Fase):

- **1.** Presione el botón Menú para abrir el OSD, seleccione **Imagen** y luego seleccione **Reloj y fase**.
- **2.** Seleccione **Fase** y luego utilice los botones del menú en pantalla del monitor que muestran iconos de flechas hacia arriba y hacia abajo para eliminar el parpadeo o la borrosidad. El parpadeo o borrosidad pueden no ser eliminados dependiendo de su equipo o de la tarjeta gráfica instalada.

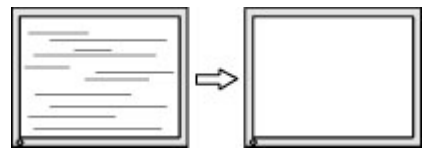

Para posicionar correctamente la pantalla (Posición horizontal o vertical):

- **1.** Presione el botón Menú para abrir el menú OSD, seleccione **Imagen** y luego seleccione **Posición de imagen**.
- **2.** Pulse los botones del menú en pantalla del monitor que muestran iconos de flechas hacia arriba y hacia abajo para ajustar adecuadamente la posición de la imagen en el área de la pantalla del monitor. La **Posición horizontal** cambia la imagen hacia la izquierda o hacia la derecha; la **Posición vertical** cambia la imagen hacia arriba o hacia abajo.

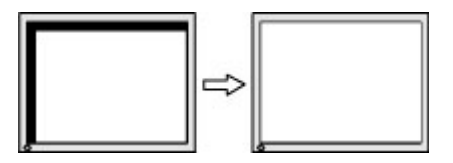

## **Cómo comunicarse con el soporte técnico**

Para resolver un problema de hardware o software, vaya a<http://www.hp.com/support>. En este sitio podrá obtener más información acerca de su producto, incluidos enlaces a foros de debate e instrucciones acerca de la solución de problemas. Asimismo, puede obtener información sobre cómo comunicarse con HP y abrir un incidente de soporte.

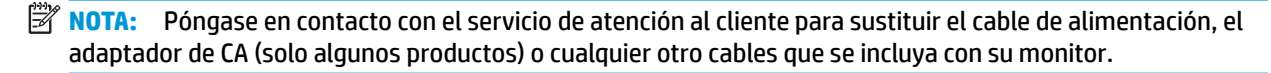

## <span id="page-27-0"></span>**Preparación para llamar al soporte técnico**

Si usted no puede resolver un problema utilizando las sugerencias para solucionar problemas que aparecen en esta sección, es posible que necesite comunicarse con soporte técnico. Tenga la siguiente información disponible cuando llame:

- Número de modelo del monitor
- Número de serie del monitor
- Fecha de compra en la factura
- Las condiciones en las que ocurrió el problema
- Mensajes de error recibidos
- Configuración de hardware
- Nombre y versión de hardware y software que está utilizando

# **Localización del número de serie y número de producto**

Dependiendo del producto, el número de serie y el número de producto se encuentran en una etiqueta en la parte trasera del monitor o en una etiqueta debajo del bisel frontal de la cabeza del monitor. Es posible que necesite estos números al contactar con HP para obtener información acerca del monitor.

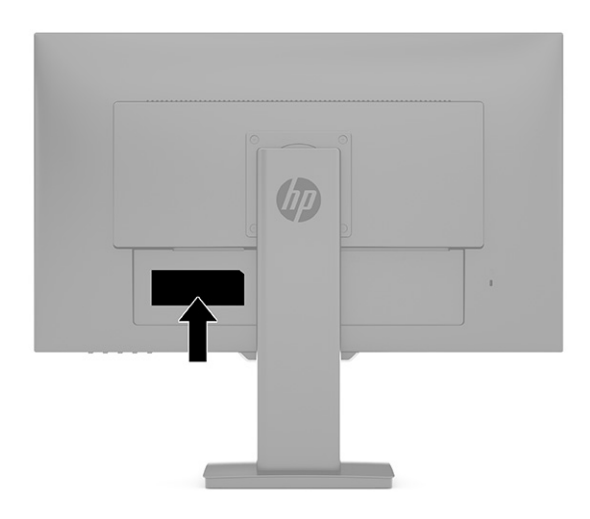

# <span id="page-28-0"></span>**4 Mantenimiento del monitor**

### **Pautas para el mantenimiento**

Para mejorar el rendimiento y extender la vida útil del monitor, siga estas pautas:

- No abra el gabinete del monitor ni intente reparar este producto por sí mismo. Ajuste solamente los controles que se describen en las instrucciones de funcionamiento. Si el monitor no funciona correctamente, se ha caído o se ha dañado, póngase en contacto con el distribuidor, revendedor o proveedor de servicios autorizado de HP.
- Utilice solamente una fuente de alimentación y una conexión adecuadas para este monitor, como se indica en la etiqueta o en la placa trasera del monitor.
- Asegúrese de que el total de amperios de los productos conectados a la toma de corriente no exceda la clasificación eléctrica de la toma de corriente, y de que el total de amperios de los productos conectados al cable no exceda la clasificación eléctrica del cable. Consulte la etiqueta del cable de alimentación para determinar la clasificación de amperios (AMPS o A) de cada dispositivo.
- Instale el monitor cerca de una toma eléctrica de CA para que pueda alcanzar con facilidad. Desconecte el monitor tomando el enchufe con firmeza y retirándolo de la toma eléctrica de CA. Nunca desconecte el monitor tirando el cable.
- Apague el monitor cuando no esté en uso y use un programa de protector de pantalla. Hacer esto puede aumentar sustancialmente la vida útil del monitor.
- **X NOTA:** Los monitores que presentan una imagen marcada en pantalla (efecto burned-in) no están cubiertos por la garantía de HP.
- No bloquee nunca las ranuras y las aberturas del gabinete ni introduzca objetos en ellos. Estas aperturas proporcionan ventilación.
- No deje caer el monitor ni lo coloque sobre una superficie inestable.
- No coloque nada sobre el cable de alimentación. No pise el cable.
- Mantenga el monitor en un área bien ventilada, alejado del exceso de luz, calor o humedad.

#### **Limpieza del monitor**

- **1.** Apague el monitor y desconecte el cable de alimentación de la toma de CA.
- **2.** Desconecte los dispositivos externos.
- **3.** Elimine el polvo del monitor limpiando la pantalla y su gabinete con un paño limpio, suave y antiestático.
- **4.** Para situaciones más difíciles de limpieza, utilice una mezcla de 50/50 de agua y alcohol isopropílico.
- **IMPORTANTE:** No utilice limpiadores que contengan materiales a base de petróleo como benceno, diluyente, o cualquier otra sustancia volátil para limpiar la pantalla o el gabinete del monitor. Estos productos químicos pueden dañar el monitor.

<span id="page-29-0"></span>**IMPORTANTE:** Rocíe el limpiador en un paño y utilícelo para limpiar suavemente la superficie de la pantalla. Nunca rocíe el limpiador directamente en la superficie de la pantalla. Es posible que se derrame detrás del panel frontal y dañe los componentes electrónicos. El paño debe estar húmedo, pero no empapado. El goteo de agua en las aberturas de ventilación o en otros puntos de entrada puede causar daños en el monitor. Deje secar al aire el monitor antes de volver a utilizarlo.

### **Envío del monitor**

Guarde la caja de embalaje original en un área de almacenamiento. Es posible que más adelante necesite trasladar o mover el monitor.

# <span id="page-30-0"></span>**A Especificaciones técnicas**

**W** NOTA: Todas las especificaciones relativas al rendimiento representan las especificaciones normales suministradas por los fabricantes de componentes de HP; el rendimiento real puede variar en un valor más alto o más bajo.

Para obtener las especificaciones más recientes o especificaciones adicionales sobre este producto, vaya a <http://www.hp.com/go/quickspecs/>y busque su modelo específico de monitor para encontrar las QuickSpecs de su modelo específico.

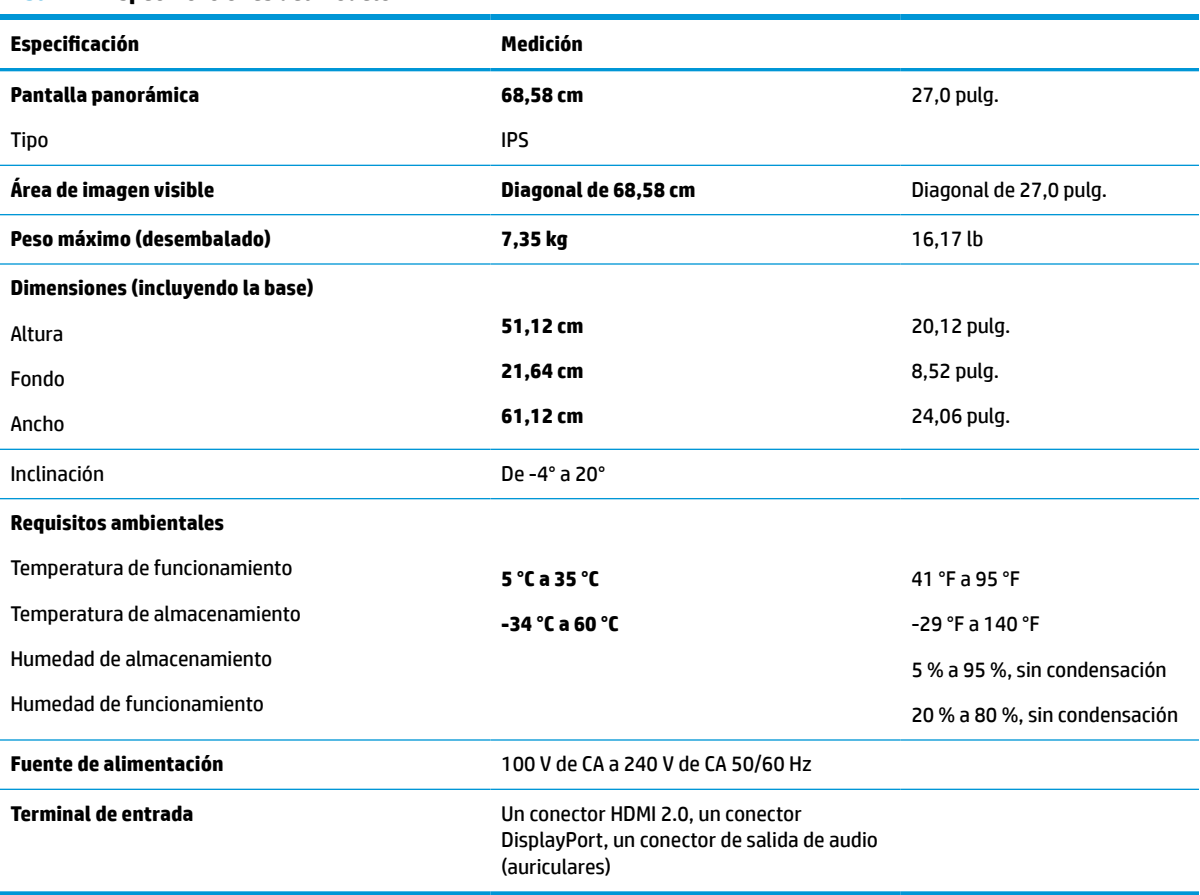

#### **Tabla A-1 Especificaciones del modelo**

### **Resoluciones de pantalla predeterminadas**

Las siguientes resoluciones de pantalla son los modos utilizados con mayor frecuencia y se definen como valores predeterminados de fábrica. Este monitor reconoce automáticamente los modos predeterminados y serán exhibidos en el tamaño correcto y centralizados en la pantalla.

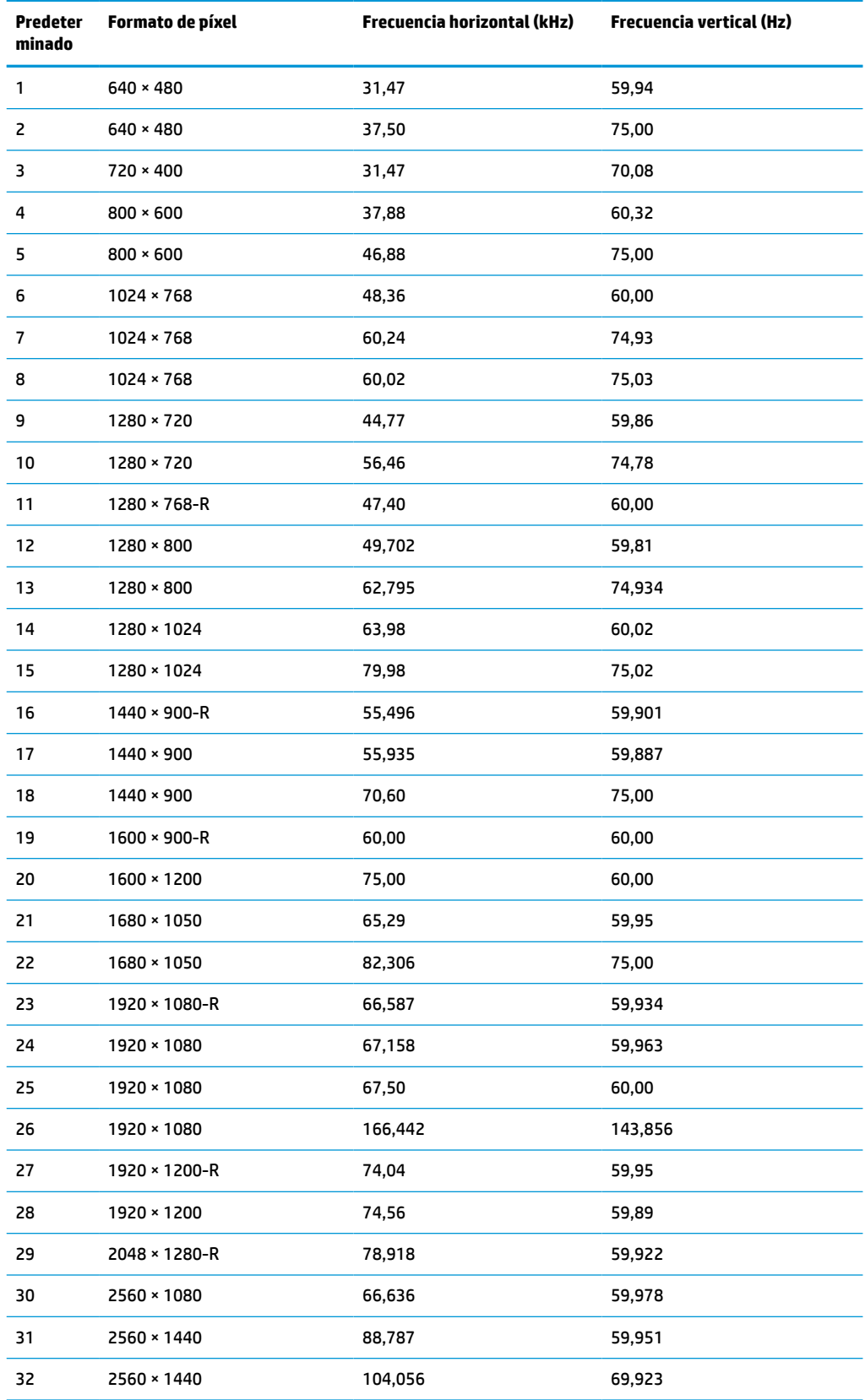

#### **Tabla A-2 Resoluciones de pantalla predeterminadas**

| <b>Predeter</b><br>minado | Formato de píxel | Frecuencia horizontal (kHz) | Frecuencia vertical (Hz) |
|---------------------------|------------------|-----------------------------|--------------------------|
| 33                        | 2560 × 1440      | 182,817                     | 119.88                   |
| 34                        | 2560 × 1440      | 221.97                      | 143,856                  |

<span id="page-32-0"></span>**Tabla A-2 Resoluciones de pantalla predeterminadas (continuación)**

### **Función de ahorro de energía**

El monitor admite un estado de energía reducida. Si el monitor detecta la ausencia de la señal de sincronización horizontal o la señal de sincronización vertical, entra en el estado de energía reducida. Al detectar la ausencia de estas señales, la pantalla del monitor se queda en blanco, la luz de fondo se apaga y el indicador luminoso de alimentación se pone en ámbar. Cuando el monitor se encuentra en el estado de energía reducida, utiliza 0,5 vatios de energía. Existe un breve período de calentamiento antes de que el monitor vuelva a su modo de funcionamiento normal.

Consulte el manual del equipo para obtener más instrucciones acerca de los recursos de ahorro de energía (a veces llamados recursos de administración de energía).

**MOTA:** Esta función de ahorro de energía solo funciona cuando el monitor está conectado a equipos que tienen recursos de ahorro de energía.

Al seleccionar las configuraciones en la utilidad de Ahorro de energía del monitor, también puede programar el monitor para iniciar el estado de energía reducida en un momento determinado. Cuando la utilidad de ahorro de energía del monitor hace que este pase al estado de energía reducida, la luz de alimentación parpadea en color ámbar.

# <span id="page-33-0"></span>**B Accesibilidad**

## **HP y la accesibilidad**

HP trabaja para integrar la diversidad, la inclusión y el equilibrio en la vida laboral/personal en la estructura de la compañía, de manera que se refleje en todo lo que hace. HP se esfuerza por crear un entorno inclusivo, enfocado en conectar a las personas con el poder de la tecnología en todo el mundo.

#### **Obtener las herramientas tecnológicas que necesita**

La tecnología puede liberar su potencial humano. La tecnología asistencial elimina barreras y lo ayuda a crear independencia en el hogar, en el trabajo y en la comunidad. La tecnología asistencial lo ayuda a aumentar, mantener y mejorar los recursos funcionales de la tecnología de información y la electrónica. Para obtener más información, consulte [Buscar la mejor tecnología asistencial en la página 29](#page-34-0).

#### **El compromiso de HP**

HP asumió el compromiso de proporcionar productos y servicios accesibles para las personas con discapacidad. Este compromiso respalda los objetivos de diversidad de la compañía y ayuda a garantizar que los beneficios de la tecnología estén disponibles para todos.

La meta de accesibilidad de HP es diseñar, producir y comercializar productos y servicios que cualquiera pueda utilizar, incluidas las personas con discapacidad, ya sea de manera independiente o con dispositivos de asistencia apropiados.

Para lograr esa meta, esta Política de accesibilidad establece siete objetivos principales que guían las acciones de HP. Se espera que todos los gerentes y empleados de HP apoyen estos objetivos y su implementación de acuerdo con sus roles y responsabilidades:

- Aumentar el nivel de conciencia sobre los temas de accesibilidad en HP y proporcionar a los empleados la capacitación que necesitan para diseñar, producir, comercializar y entregar productos y servicios accesibles.
- Desarrollar directrices de accesibilidad para los productos y servicios y pedir cuentas a los grupos de desarrollo de productos sobre la implementación de estas directrices donde sea viable de forma competitiva, técnica y económica.
- Involucrar a personas con discapacidad en el desarrollo de las directrices sobre accesibilidad y en el diseño y prueba de los productos y servicios.
- Documentar los recursos de accesibilidad y disponibilizar públicamente la información acerca de los productos y servicios de HP en una forma accesible.
- Establecer relaciones con los principales proveedores de soluciones y tecnología asistencial.
- Respaldar la investigación y el desarrollo internos y externos que mejoran la tecnología asistencial relevante para los productos y servicios de HP.
- Respaldar y contribuir con las normas y orientaciones del sector con relación al tema de la accesibilidad.

### **International Association of Accessibility Professionals (IAAP)**

La IAAP es una asociación sin fines de lucro, concentrada en el progreso de los profesionales de la accesibilidad a través de contactos, educación y certificaciones. El objetivo es ayudar a los profesionales de la

<span id="page-34-0"></span>accesibilidad a desarrollar y hacer progresar sus carreras, además de permitir que las organizaciones integren de una mejor forma la accesibilidad en sus productos e infraestructura.

Como miembro fundador, HP se ha incorporado para participar con otras organizaciones en el avance del campo de la accesibilidad. Este compromiso respalda la meta de accesibilidad de HP de diseñar, producir y comercializar productos y servicios que las personas con discapacidad puedan usar efectivamente.

La IAAP fortalecerá la profesión al conectar mundialmente a las personas, los estudiantes y las organizaciones para intercambiar aprendizajes. Si tiene interés en obtener más información, vaya a <http://www.accessibilityassociation.org> para participar en la comunidad en línea, suscribirse a boletines de noticias y aprender sobre las opciones de membresía.

#### **Buscar la mejor tecnología asistencial**

Todo el mundo, incluidas las personas con discapacidad o limitaciones asociadas a la edad, debería poder comunicarse, expresarse y conectarse con el mundo a través de la tecnología. HP está comprometido a aumentar la conciencia sobre la accesibilidad dentro de HP y con nuestros clientes y socios. Puede tratarse de fuentes grandes más fáciles para la vista, de reconocimiento de voz para que sus manos descansen o cualquier otra tecnología asistencial que lo ayude en su situación específica: diversas tecnologías asistenciales hacen que los productos HP sean más fáciles de utilizar. ¿Cómo elegir?

#### **Evaluación de sus necesidades**

La tecnología puede liberar su potencial. La tecnología asistencial elimina barreras y lo ayuda a crear independencia en el hogar, en el trabajo y en la comunidad. La tecnología asistencial (AT) lo ayuda a aumentar, mantener y mejorar los recursos funcionales de la tecnología de información y la electrónica.

Usted puede elegir entre muchos productos de AT. Su evaluación de la AT debería permitirle analizar varios productos, responder sus preguntas y facilitar su selección de la mejor solución para su situación específica. Encontrará que los profesionales calificados para realizar evaluaciones de AT provienen de muchos campos, entre ellos, licenciados o certificados en terapia física, terapia ocupacional, patologías del habla/lenguaje y otras áreas de conocimiento. Otros, aunque no estén certificados o licenciados, también pueden brindar información de evaluación. Consulte sobre la experiencia, la pericia y las tarifas de la persona para determinar si son adecuadas para sus necesidades.

#### **Accesibilidad para los productos HP**

Los siguientes enlaces proporcionan información sobre los recursos de accesibilidad y la tecnología asistencial, si corresponde, incluidos en varios productos de HP. Estos recursos lo ayudarán a seleccionar las funciones de tecnología asistencial específicas y los productos más apropiados para su situación.

- [HP Elite x3: opciones de accesibilidad \(Windows 10 Mobile\)](http://support.hp.com/us-en/document/c05227029)
- [Equipos HP: opciones de accesibilidad de Windows 7](http://support.hp.com/us-en/document/c03543992)
- [Equipos HP: opciones de accesibilidad de Windows 8](http://support.hp.com/us-en/document/c03672465)
- [Equipos HP: opciones de accesibilidad de Windows 10](http://support.hp.com/us-en/document/c04763942)
- [Tablets HP Slate 7: habilitar recursos de accesibilidad en su tablet HP \(Android 4.1/Jelly Bean\)](http://support.hp.com/us-en/document/c03678316)
- [Equipos HP SlateBook: habilitar recursos de accesibilidad \(Android 4.3, 4.2/Jelly Bean\)](http://support.hp.com/us-en/document/c03790408)
- [Equipos HP Chromebook: habilitar recursos de accesibilidad en su HP Chromebook o Chromebox](https://support.google.com/chromebook/answer/177893?hl=en&ref_topic=9016892) [\(Chrome SO\)](https://support.google.com/chromebook/answer/177893?hl=en&ref_topic=9016892)
- [Compras de HP: periféricos para productos HP](http://store.hp.com/us/en/ContentView?eSpotName=Accessories&storeId=10151&langId=-1&catalogId=10051)

Si necesita soporte adicional con relación a los recursos de accesibilidad en su producto HP, consulte [Contacto](#page-37-0) [con soporte técnico en la página 32.](#page-37-0)

<span id="page-35-0"></span>Enlaces adicionales a socios y proveedores externos que pueden proporcionar asistencia adicional:

- [Información de accesibilidad de Microsoft \(Windows 7, Windows 8, Windows 10, Microsoft Office\)](http://www.microsoft.com/enable)
- [Información de accesibilidad de productos Google \(Android, Chrome, Google Apps\)](https://www.google.com/accessibility/)
- [Tecnologías asistenciales ordenadas por tipo de discapacidad](http://www8.hp.com/us/en/hp-information/accessibility-aging/at-product-impairment.html)
- [Tecnologías asistenciales ordenadas por tipo de producto](http://www8.hp.com/us/en/hp-information/accessibility-aging/at-product-type.html)
- [Proveedores de tecnología asistencial con descripciones de productos](http://www8.hp.com/us/en/hp-information/accessibility-aging/at-product-descriptions.html)
- **[Assistive Technology Industry Association \(ATIA\)](http://www.atia.org/)**

# **Normas y legislación**

#### **Normas**

La Sección 508 de las normas de la Federal Acquisition Regulation (FAR) fue creada por el US Access Board para abordar el acceso a la tecnología de la comunicación y la información (ICT) para personas con discapacidades físicas, sensoriales o cognitivas. Las normas contienen criterios técnicos específicos de varios tipos de tecnologías, así como los requisitos basados en el rendimiento que se concentran en los recursos funcionales de los productos contemplados. Los criterios específicos se refieren a aplicaciones de software y sistemas operativos, información y aplicaciones basadas en la web, equipos, productos de telecomunicaciones, video y multimedia y productos cerrados autónomos.

#### **Mandato 376 – EN 301 549**

La norma EN 301 549 fue creada por la Unión Europea dentro del Mandato 376 como base de un kit de herramientas en línea para la adquisición pública de productos de ICT. La norma especifica los requisitos de accesibilidad funcional correspondientes a los productos y servicios de ICT, junto con una descripción de los procedimientos de prueba y la metodología de evaluación para cada requisito de accesibilidad.

#### **Web Content Accessibility Guidelines (WCAG)**

Las Web Content Accessibility Guidelines (WCAG) de la Web Accessibility Initiative (WAI) de W3C ayuda a los desarrolladores y diseñadores web a crear sitios que satisfagan mejor las necesidades de las personas con discapacidad o limitaciones asociadas a la edad. Las WCAG hacen avanzar la accesibilidad en toda la gama de contenido web (texto, imágenes, audio y video) y aplicaciones web. Las WCAG pueden probarse con precisión, son fáciles de entender y de utilizar y brindan a los desarrolladores web flexibilidad para innovar. Las WCAG 2.0 también se aprobaron como [ISO/IEC 40500:2012.](http://www.iso.org/iso/iso_catalogue/catalogue_tc/catalogue_detail.htm?csnumber=58625/)

Las WCAG responden específicamente a las barreras para acceder a la web que experimentan las personas con discapacidad visual, auditiva, física, cognitiva y neurológica, y por usuarios de la web con edad más avanzada y necesidades de accesibilidad. Las WCAG 2.0 ofrecen las características del contenido accesible:

- **Fácil de percibir** (por ejemplo, al brindar alternativas de texto para las imágenes, leyendas para el audio, adaptabilidad en la presentación y contraste de color)
- **Fácil de operar** (al lidiar con el acceso al teclado, el contraste de color, el tiempo de entrada, la forma de evitar convulsiones y la capacidad de navegación)
- **Fácil de entender** (responde a las características de legibilidad, previsibilidad y asistencia de entrada)
- **Robusto** (por ejemplo, al brindar compatibilidad con tecnologías asistenciales)

#### <span id="page-36-0"></span>**Legislación y normas**

La accesibilidad de la TI y la información constituye un área que cada vez obtiene más relevancia legislativa. Los enlaces que se mencionan a continuación brindan información sobre legislación, regulaciones y normas clave.

- **[Estados Unidos](http://www8.hp.com/us/en/hp-information/accessibility-aging/legislation-regulation.html#united-states)**
- **[Canadá](http://www8.hp.com/us/en/hp-information/accessibility-aging/legislation-regulation.html#canada)**
- **[Europa](http://www8.hp.com/us/en/hp-information/accessibility-aging/legislation-regulation.html#europe)**
- **[Reino Unido](http://www8.hp.com/us/en/hp-information/accessibility-aging/legislation-regulation.html#united-kingdom)**
- **[Australia](http://www8.hp.com/us/en/hp-information/accessibility-aging/legislation-regulation.html#australia)**
- [En todo el mundo](http://www8.hp.com/us/en/hp-information/accessibility-aging/legislation-regulation.html#worldwide)

### **Enlaces y recursos de accesibilidad útiles**

Las siguientes organizaciones podrían ser buenas fuentes de información sobre discapacidad y limitaciones asociadas a la edad.

**WE NOTA:** Esta no es una lista exhaustiva. Estas organizaciones se brindan solo para fines informativos. HP no asume ninguna responsabilidad sobre la información o los contactos que usted encuentre en Internet. La inclusión en esta página no implica el respaldo de HP.

#### **Organizaciones**

- American Association of People with Disabilities (AAPD)
- Association of Assistive Technology Act Programs (ATAP)
- Hearing Loss Association of America (HLAA)
- Information Technology Technical Assistance and Training Center (ITTATC)
- **Lighthouse International**
- **National Association of the Deaf**
- **National Federation of the Blind**
- Rehabilitation Engineering & Assistive Technology Society of North America (RESNA)
- Telecommunications for the Deaf and Hard of Hearing, Inc. (TDI)
- W3C Web Accessibility Initiative (WAI)

#### **Instituciones educativas**

- California State University, Northridge, Center on Disabilities (CSUN)
- University of Wisconsin Madison, Trace Center
- Programa de instalaciones de computación de la University of Minnesota

### <span id="page-37-0"></span>**Otros recursos sobre discapacidad**

- Programa de asistencia técnica de la ADA (Americans with Disabilities Act)
- ILO Global Business and Disability Network
- EnableMart
- Foro europeo sobre discapacidad
- Red sobre instalaciones laborales
- Enable de Microsoft

#### **Enlaces de HP**

[Nuestro formulario web de contacto](https://h41268.www4.hp.com/live/index.aspx?qid=11387)

[Guía de seguridad y ergonomía de HP](http://www8.hp.com/us/en/hp-information/ergo/index.html)

[Ventas al sector público de HP](https://government.hp.com/)

### **Contacto con soporte técnico**

#### **NOTA:** El soporte solo se brinda en inglés.

- Clientes sordos o con discapacidad auditiva que tengan dudas sobre el soporte técnico o la accesibilidad de los productos de HP:
	- Pueden usar TRS/VRS/WebCapTel para llamar al (877) 656-7058, de lunes a viernes, de 6:00 am a 9:00 pm (hora de la montaña).
- Clientes con otra discapacidad o limitaciones asociadas a la edad que tengan dudas sobre el soporte técnico o la accesibilidad de los productos de HP deben elegir una de las siguientes opciones:
	- Llamar al (888) 259-5707, de lunes a viernes, de 6:00 am a 9:00 pm (hora de la montaña).
	- Completar el [formulario de contacto para personas con discapacidad o limitaciones asociadas a la](https://h41268.www4.hp.com/live/index.aspx?qid=11387)  [edad](https://h41268.www4.hp.com/live/index.aspx?qid=11387).